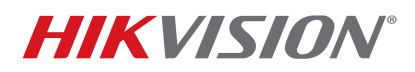

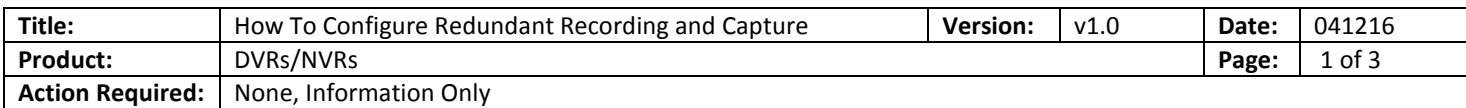

## **Summary**

This bulletin explains how to enable redundant recording and capture in NVRs/DVRs. Redundant recording and capture saves records and pictures to the redundant HDD, which serves as a backup to ensure data integrity.

**NOTE:** Redundant recording is functional only when storage mode is set to "Group."

Your screenshots may differ, depending on your NVR/DVR model and firmware version.

## **Enabling Redundant Recording and Capture**

- 1. Go to Menu > System Configuration > HDD > Storage Mode.
- 2. Set storage mode to "Group" (device will reboot if the storage mode is changed).

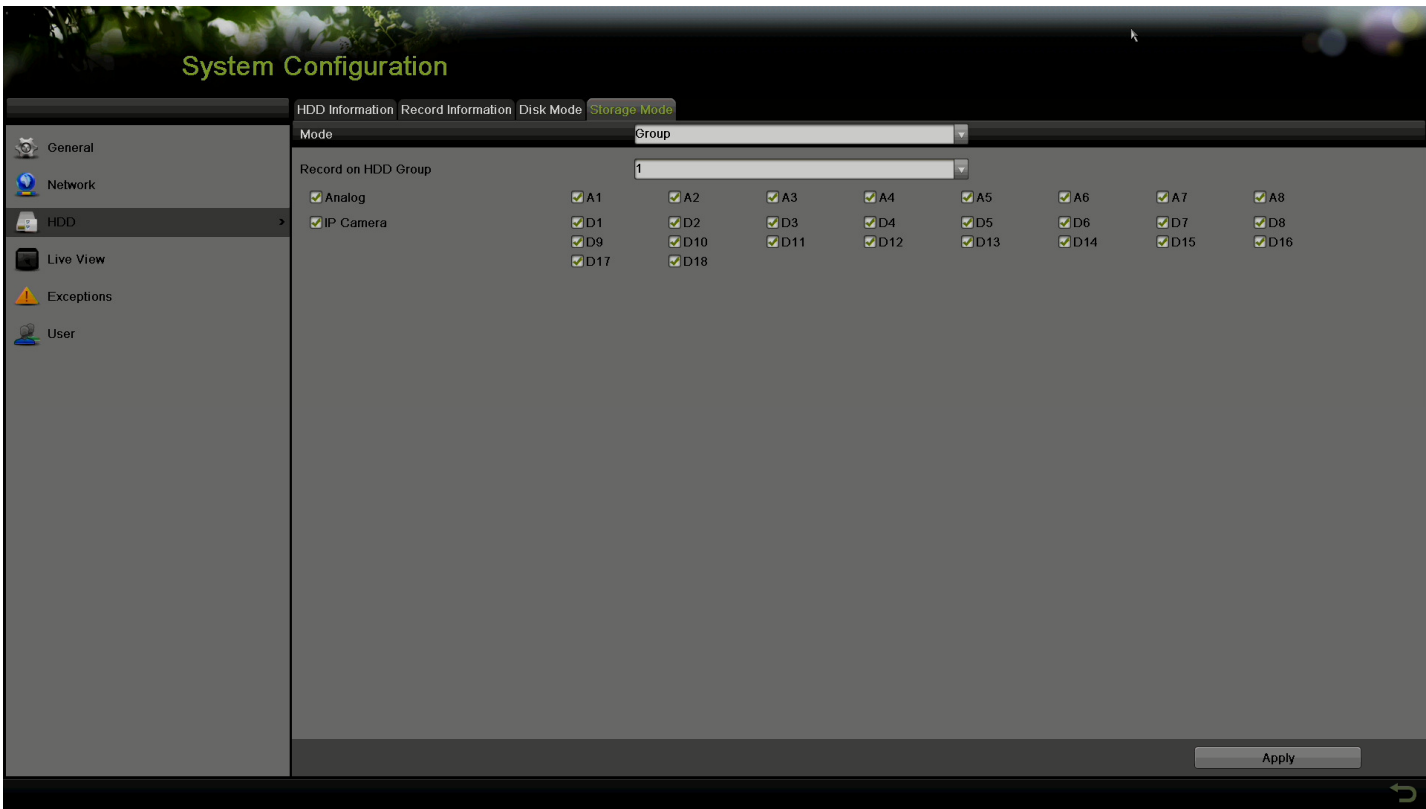

- 3. Go to the HDD information interface.
- 4. Click the Edit (pencil) button (at least one R/W HDD is required before setting a redundant HDD).

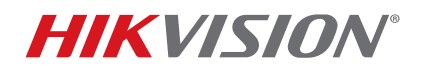

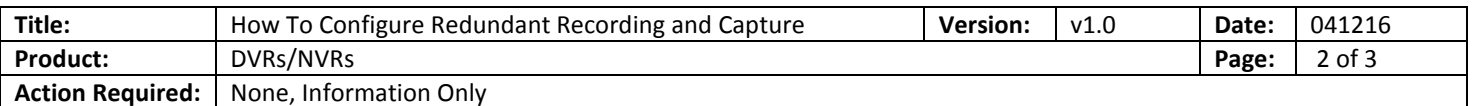

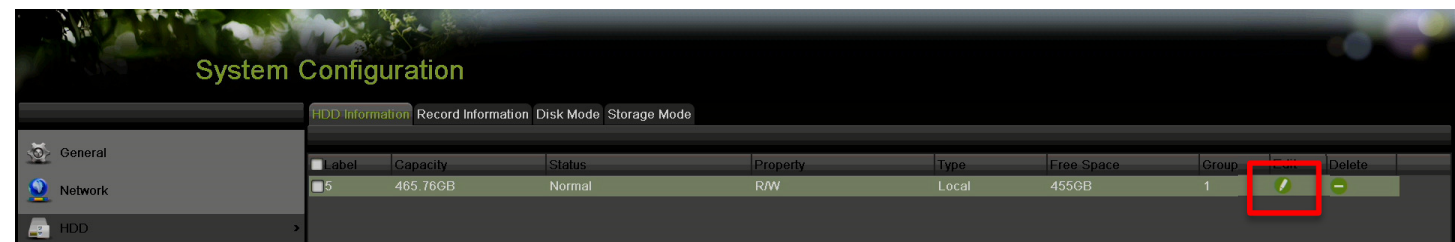

- 5. Set HDD Property to "Redundancy."
- 6. Choose a group for the redundant HDD.

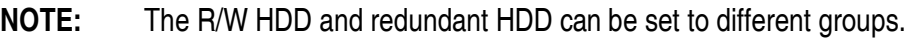

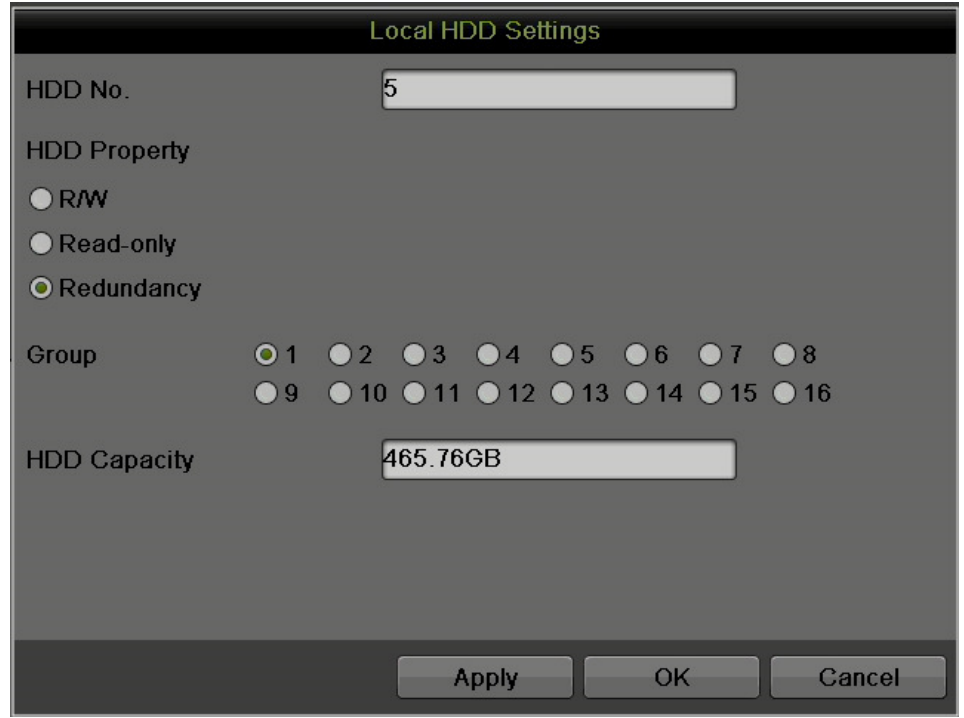

- 7. Go to Menu > System Configuration > HDD > Storage Mode.
- 8. Choose the IP channel for which you want to enable redundant recording.

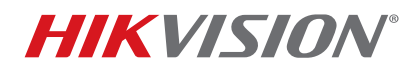

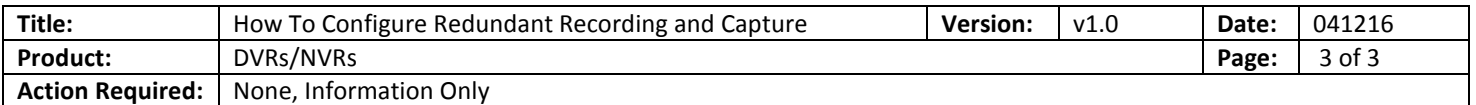

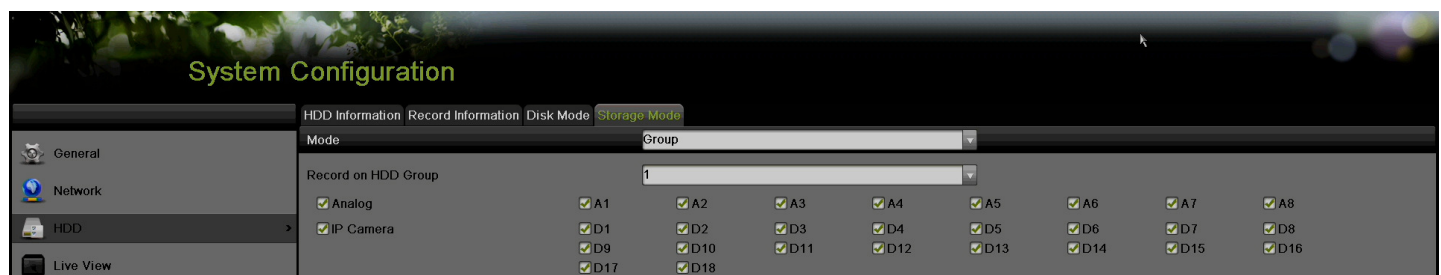

- 9. Go to Menu > Recording Configuration > Record Quality > Record.
- 10. Check the Redundant Record checkbox. The redundant HDD will continue to record even if the R/W HDD is offline.

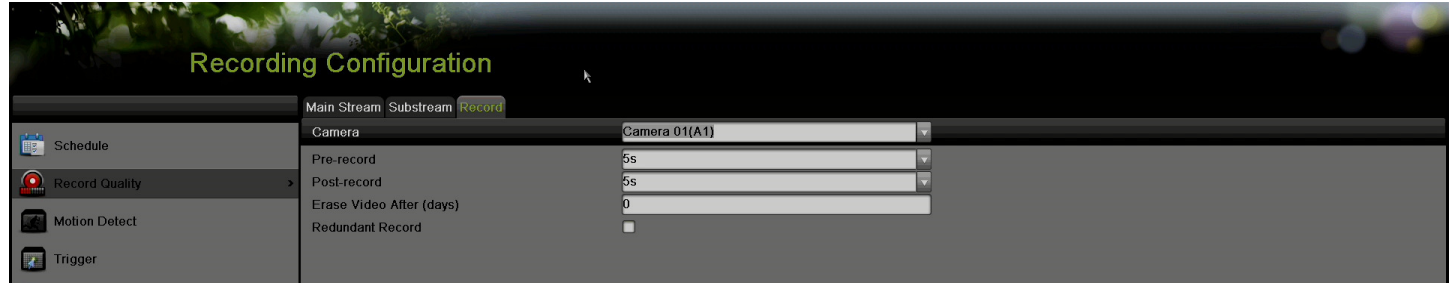